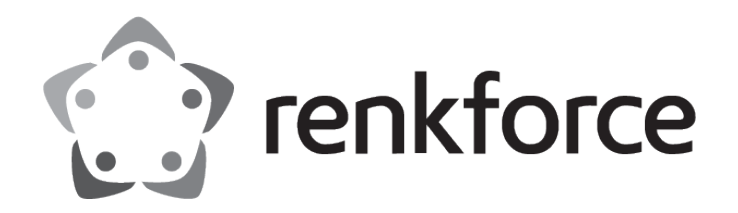

Bedienungsanleitung

# **Thermotransferdrucker**

Best.-Nr.: 2734626 (RF-TTLP4-01 / HT300)

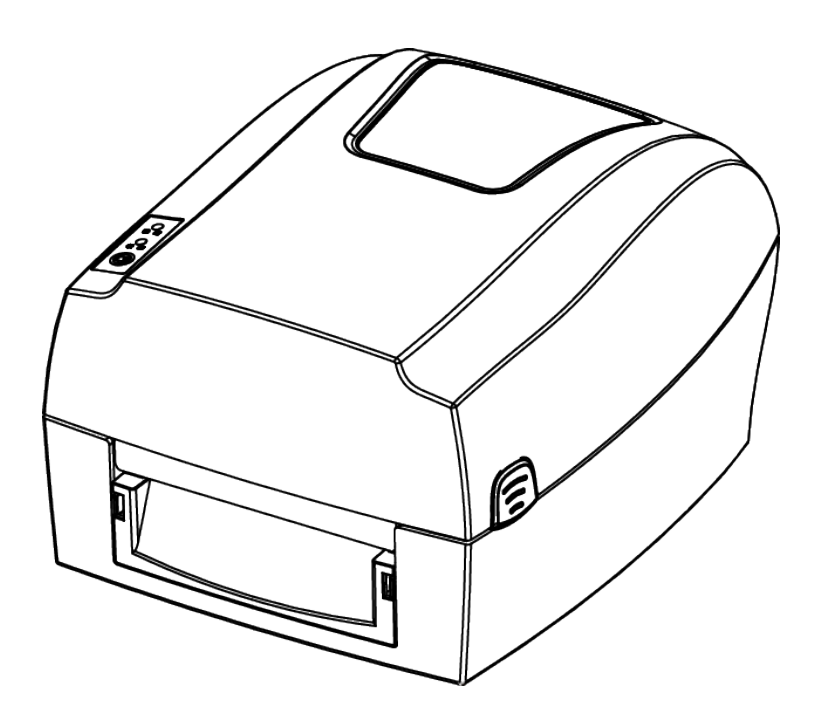

 $C \in$ 

# <span id="page-1-0"></span>Inhalt

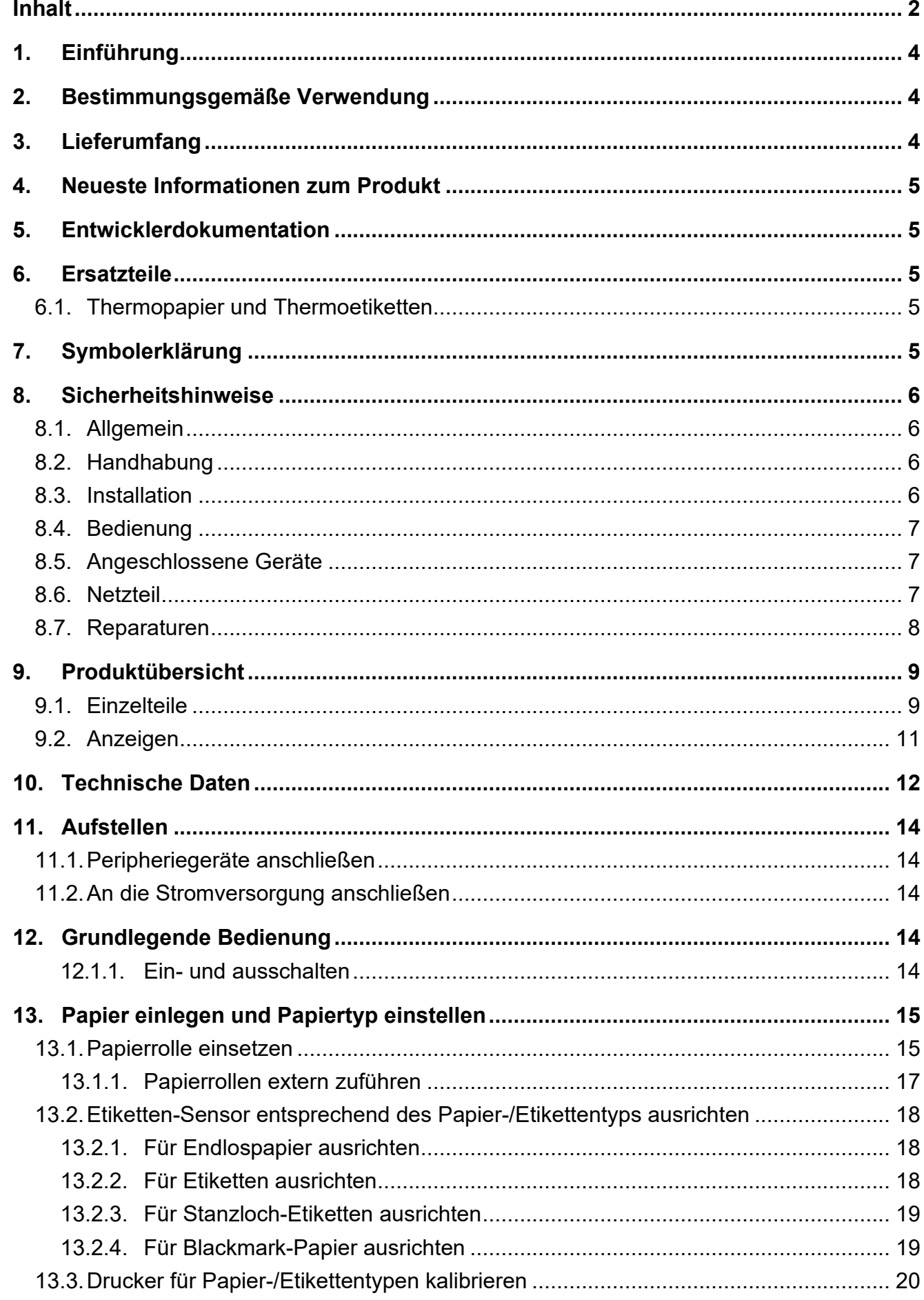

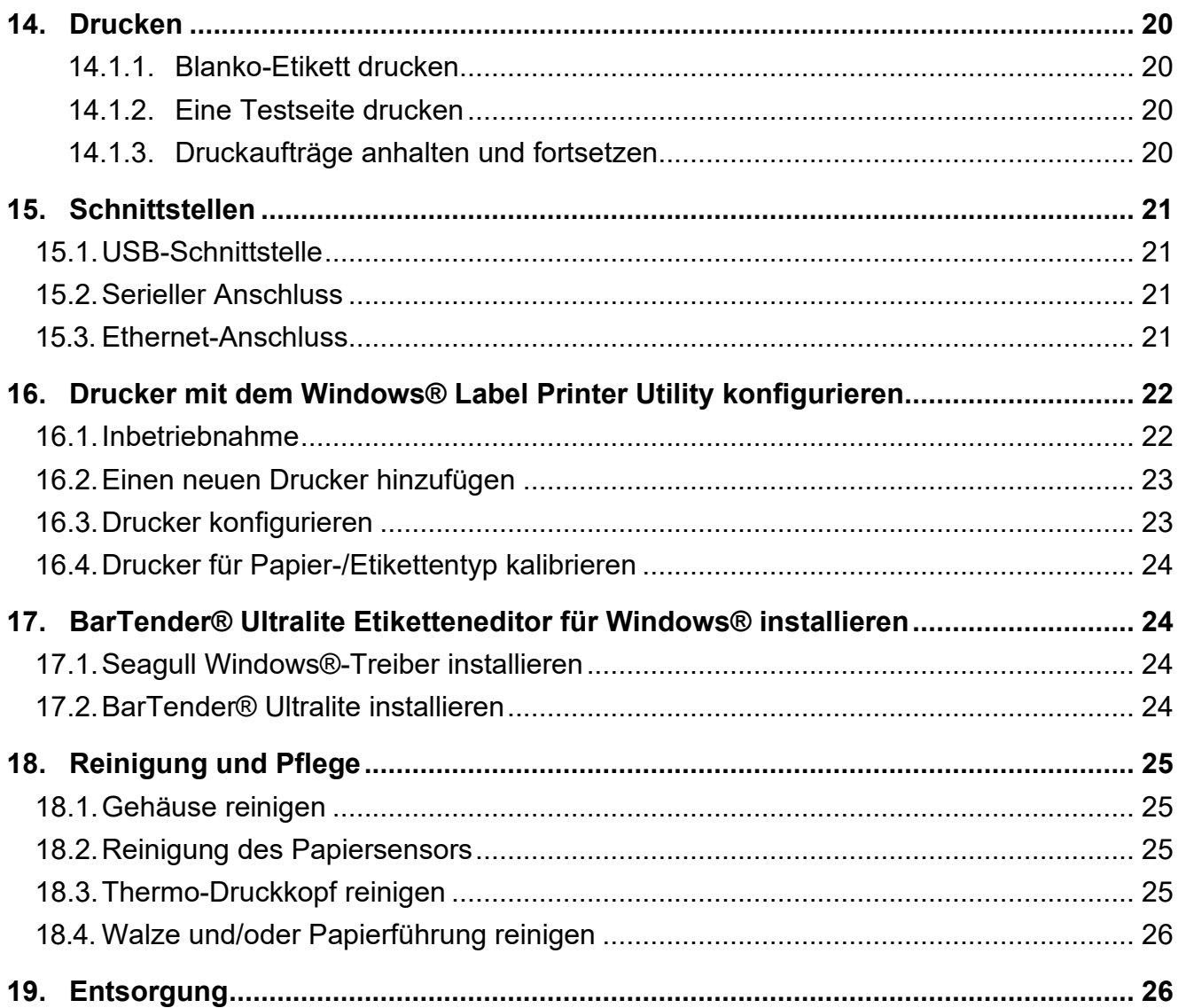

# <span id="page-3-0"></span>**1.Einführung**

Sehr geehrte Kundin, sehr geehrter Kunde, wir bedanken uns für den Kauf dieses Produkts. Bei technischen Fragen wenden Sie sich bitte an:

Deutschland: [www.conrad.de](http://www.conrad.de/)

Österreich: [www.conrad.at](http://www.conrad.at/)

Schweiz: [www.conrad.ch](http://www.conrad.ch/)

# <span id="page-3-1"></span>**2. Bestimmungsgemäße Verwendung**

Bei diesem Produkt handelt es sich um einen Thermotransferdrucker.

Das Produkt ist ausschließlich für die Verwendung in Innenräumen vorgesehen.

Verwenden Sie diesen also nicht im Freien. Der Kontakt mit Feuchtigkeit muss in jedem Fall vermieden werden.

Sollten Sie das Produkt für andere als die genannten Zwecke verwenden, kann das Produkt beschädigt werden.

Eine unsachgemäße Verwendung kann Kurzschlüsse, Brände, elektrische Schläge und weitere Gefahren nach sich ziehen.

Das Produkt entspricht den gesetzlichen Vorgaben und erfüllt sämtliche der nationalen und europäischen Vorschriften. Aus Sicherheits- und Zulassungsgründen dürfen Sie dieses Produkt nicht umbauen und/oder verändern.

Lesen Sie sich die Bedienungsanleitung sorgfältig durch und bewahren Sie sie sicher auf. Geben Sie das Produkt nur zusammen mit der Bedienungsanleitung an Dritte weiter. Alle enthaltenen Firmennamen und Produktbezeichnungen sind Warenzeichen der jeweiligen Inhaber. Alle Rechte vorbehalten.

# <span id="page-3-2"></span>**3. Lieferumfang**

- **Drucker**
- Netzteil
- Netzkabel
- USB-Kabel (mit USB-A- und USB-B-Stecker)
- **USB-Speicherstick**
- Medienrollenkern
- Medium (Band)
- **Medienrolle**
- Kurzanleitung

# <span id="page-4-0"></span>**4. Neueste Informationen zum Produkt**

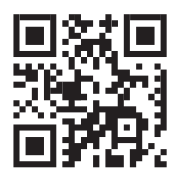

Laden Sie die neuesten Produktinformationen unter www.conrad.com/downloads herunter oder scannen Sie den abgebildeten QR-Code. Folgen Sie den Anweisungen auf der Website.

# <span id="page-4-1"></span>**5. Entwicklerdokumentation**

Laden Sie die Entwicklerdokumentation hier herunter [www.conrad.com/downloads.](http://www.conrad.com/downloads)

# <span id="page-4-2"></span>**6. Ersatzteile**

## <span id="page-4-3"></span>**6.1. Thermopapier und Thermoetiketten**

Der Drucker kann auf sämtlichem im Handel erhältlichen Thermopapier und Thermoetiketten drucken.

# <span id="page-4-4"></span>**7. Symbolerklärung**

Die folgenden Symbole befinden sich am Produkt/Gerät oder erscheinen im Text:<br>  $\begin{bmatrix} \bullet & \bullet \\ \bullet & \bullet \end{bmatrix}$ 

Lesen Sie die Bedienungsanleitung sorgfältig.

Das Symbol warnt vor Gefahren, die zu Verletzungen führen können.

Dieses Symbol warnt vor gefährlicher Spannung, die zu Verletzungen durch einen Stromschlag führen kann.

Das Produkt darf nur in trockenen, geschlossenen Innenräumen verwendet werden. Es darf weder feucht noch nass werden.

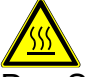

Das Symbol warnt vor heißen Oberflächen, die bei Berührung zu schweren Verbrennungen führen können. Lesen Sie die Informationen sorgfältig.

# <span id="page-5-0"></span>**8. Sicherheitshinweise**

Lesen Sie sich die Montageanleitung sorgfältig durch und beachten Sie insbesondere die Sicherheitshinweise. Sollten Sie die in dieser Bedienungsanleitung enthaltenen Sicherheitshinweise und Informationen für einen ordnungsgemäßen Gebrauch nicht beachten, übernehmen wir keine Haftung für daraus resultierende Verletzungen oder Sachschäden. Darüber hinaus erlischt in solchen Fällen die Gewährleistung/Garantie.

#### <span id="page-5-1"></span>**8.1. Allgemein**

- Das Produkt ist kein Spielzeug. Halten Sie es von Kindern und Haustieren fern.
- Lassen Sie Verpackungsmaterial nicht achtlos herumliegen. Dieses könnte anderenfalls für Kinder zu einem gefährlichen Spielzeug werden.
- Wenn Sie Fragen haben, die durch dieses Informationsprodukt unbeantwortet bleiben, wenden Sie sich an unseren technischen Kundendienst oder an anderes Fachpersonal.
- Lassen Sie Wartungs-, Änderungs- und Reparaturarbeiten ausschließlich von einer Fachkraft bzw. einer zugelassenen Fachwerkstatt ausführen.

#### <span id="page-5-2"></span>**8.2. Handhabung**

■ Gehen Sie vorsichtig mit dem Produkt um. Stöße, Schläge oder sogar das Herunterfallen aus geringer Höhe können das Produkt beschädigen.

#### <span id="page-5-3"></span>**8.3. Installation**

- Setzen Sie das Produkt keinen mechanischen Belastungen aus.
- Schützen Sie das Produkt vor extremen Temperaturen, brennbaren Gasen, Dämpfen und Lösungsmitteln.
- Schützen Sie das Produkt vor hoher Feuchtigkeit und Nässe.
- Schützen Sie das Produkt vor direkter Sonneneinstrahlung.
- Staub kann den Drucker beschädigen. Stellen Sie den Drucker daher nicht an staubigen Orten auf.
- Erschütterungen, Stöße und Schläge können den Drucker beschädigen, sodass er sich bewegt und herunterfällt. Stellen Sie den Drucker daher stets auf einer festen, stabilen und rutschfesten Oberfläche auf.
- Flüssigkeiten können den Drucker beschädigen und Kurzschlüsse verursachen. Halten Sie Flüssigkeiten fern.

### <span id="page-6-0"></span>**8.4. Bedienung**

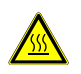

Der Druckkopf wird während des Betriebs heiß und kann Verbrennungen verursachen. Sehen Sie also davon ab, den Druckkopf zu berühren.

- Statische Entladungen können den Druckkopf beschädigen. Sehen Sie also davon ab, den Druckkopf zu berühren.
- Die Abreißkante ist scharf und kann Schnittverletzungen verursachen. Sehen Sie also davon ab, die Abreißkante zu berühren.
- Verwenden Sie ausschließlich empfohlenes Etikettenpapier, um zu vermeiden, dass der Drucker Schaden nimmt.
- Schalten Sie das Produkt vor dem Anschließen und Trennen von Kabeln stets aus.
- Das Blockieren beweglicher Komponenten kann Schäden am Produkt nach sich ziehen. Sehen Sie also davon ab, während des Betriebs bewegliche Komponenten zu berühren, zu blockieren oder an ihnen zu ziehen. Auch das Hineinführen von Gegenständen in die Öffnungen ist zu unterlassen.
- Verwenden Sie zugelassenes Zubehör, um Schäden am Produkt zu vermeiden.
- Sollten Sie Zweifel im Hinblick auf Betrieb, Sicherheit oder Anschlussweise des Produkts haben, wenden Sie sich an einen Fachmann.
- Sollte kein sicherer Betrieb mehr möglich sein, nehmen Sie das Produkt außer Betrieb und schützen Sie es vor unbeabsichtigter Verwendung. Versuchen Sie NICHT, das Produkt selbst zu reparieren. Der sichere Betrieb ist nicht mehr gewährleistet, wenn das Produkt:
	- **>** sichtbare Schäden aufweist,
	- **>** nicht mehr ordnungsgemäß funktioniert,
	- **>** über einen längeren Zeitraum unter ungünstigen Umgebungsbedingungen aufbewahrt wurde oder
	- **>** erheblichen Transportbelastungen ausgesetzt wurde.

#### <span id="page-6-1"></span>**8.5. Angeschlossene Geräte**

■ Beachten Sie auch die Sicherheits- und Bedienungshinweise der übrigen Geräte, die an dieses Produkt angeschlossen sind.

#### <span id="page-6-2"></span>**8.6. Netzteil**

Verändern oder reparieren Sie keine Komponenten der Netzversorgung,

**(4)** verandem oder repuncten Sie keine reiherte.<br>
einschließlich Netzstecker, Netzkabel und Netzteile. Verwenden Sie keine beschädigten Komponenten. Bei Nichtbeachtung dieses Hinweises besteht die Gefahr eines lebensgefährlichen elektrischen Schlags!

- Schließen Sie das Produkt an einer Netzsteckdose an, die jederzeit leicht zugänglich ist.
- Verwenden Sie nur das mitgelieferte Netzteil zur Energieversorgung.
- Als Spannungsquelle für das Netzteil darf nur eine ordnungsgemäße Netzsteckdose des öffentlichen Versorgungsnetzes verwendet werden. Überprüfen Sie vor dem Anschluss des Netzteils, ob die Spannungsangaben auf dem Netzteil mit der Spannung in Ihrem Haushalt übereinstimmen.
- Das Netzteil darf nicht mit nassen Händen angeschlossen oder getrennt werden.
- Ziehen Sie niemals am Kabel, um das Netzteil von der Steckdose zu trennen. Verwenden Sie stattdessen stets die dafür vorgesehenen Griffflächen am Netzstecker.
- Trennen Sie das Netzteil aus Sicherheitsgründen während Gewittern vom Netzstrom.
- Sollte das Netzteil Beschädigungen aufweisen, berühren Sie es nicht da dies zu einem tödlichen Stromschlag führen kann! Gehen Sie wie folgt vor:
- **>** Schalten Sie zunächst einmal die Netzspannung zur Steckdose ab, an der das Netzteil angeschlossen ist (entsprechenden Leitungsschutzschalter abschalten oder die Sicherung herausnehmen und anschließend den entsprechenden FI-Schutzschalter abschalten).
- **>** Trennen Sie dann das Netzteil von der Netzsteckdose.
- **>** Verwenden Sie ein neues Netzteil der gleichen Bauart. Sehen Sie von der weiteren Verwendung des Netzteils ab.
- Achten Sie darauf, dass Kabel nicht eingeklemmt, geknickt oder durch scharfe Kanten beschädigt werden.
- Verlegen Sie Kabel immer so, dass niemand darüber stolpern oder sich in ihnen verfangen kann. Bei Nichtbeachtung besteht Verletzungsgefahr.

#### <span id="page-7-0"></span>**8.7. Reparaturen**

- Die Durchführung von Reparaturen setzt Fachkenntnisse voraus. Sollten Reparaturen am Produkt erforderlich sein, wenden Sie sich an eine entsprechend ausgebildete Fachkraft.
- Verwenden Sie zur Reparatur des Produkts ausschließlich originale Ersatzteile.

# <span id="page-8-0"></span>**9. Produktübersicht**

## <span id="page-8-1"></span>**9.1. Einzelteile**

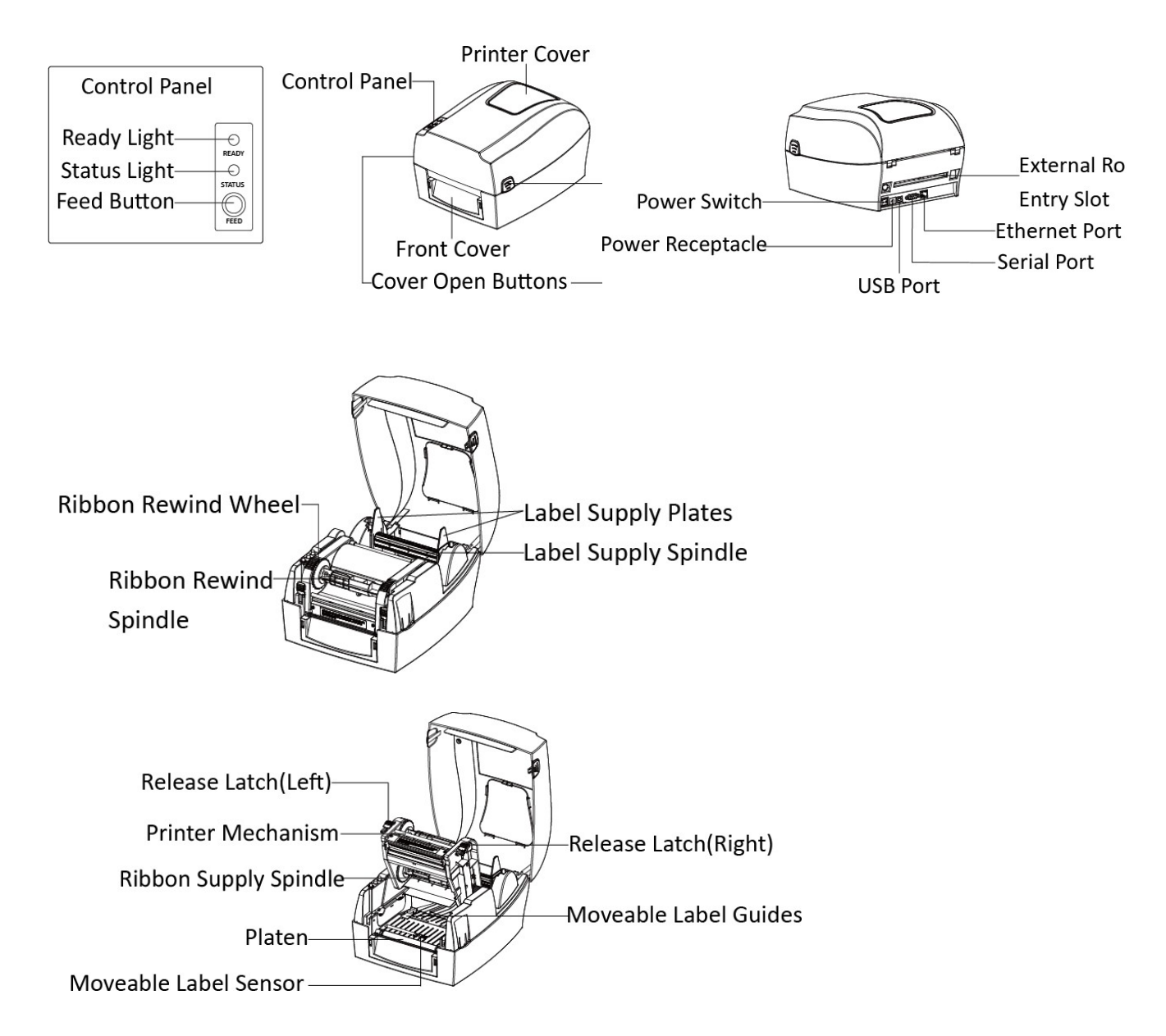

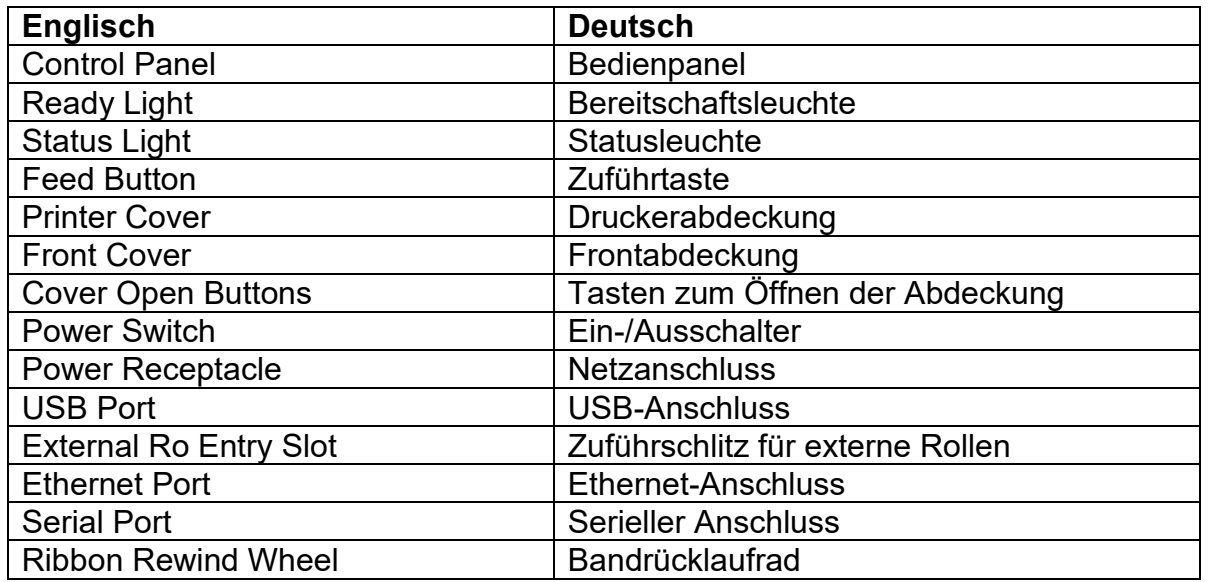

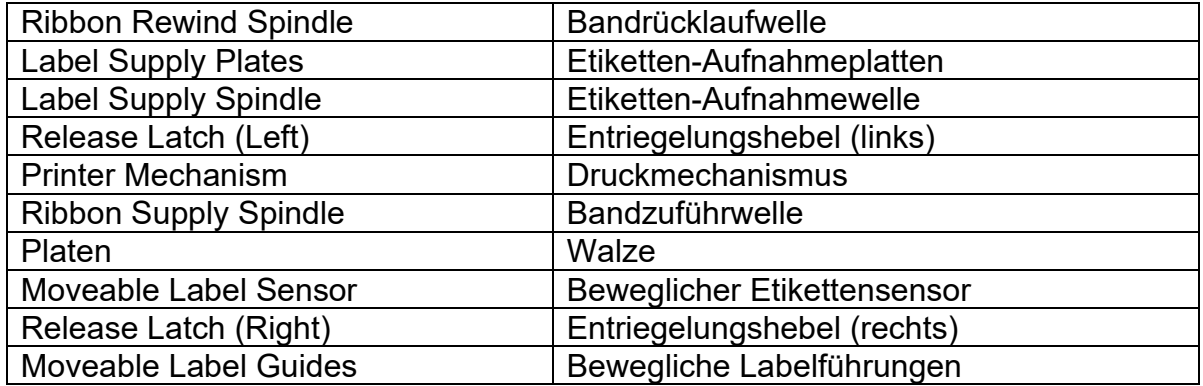

## <span id="page-10-0"></span>**9.2. Anzeigen**

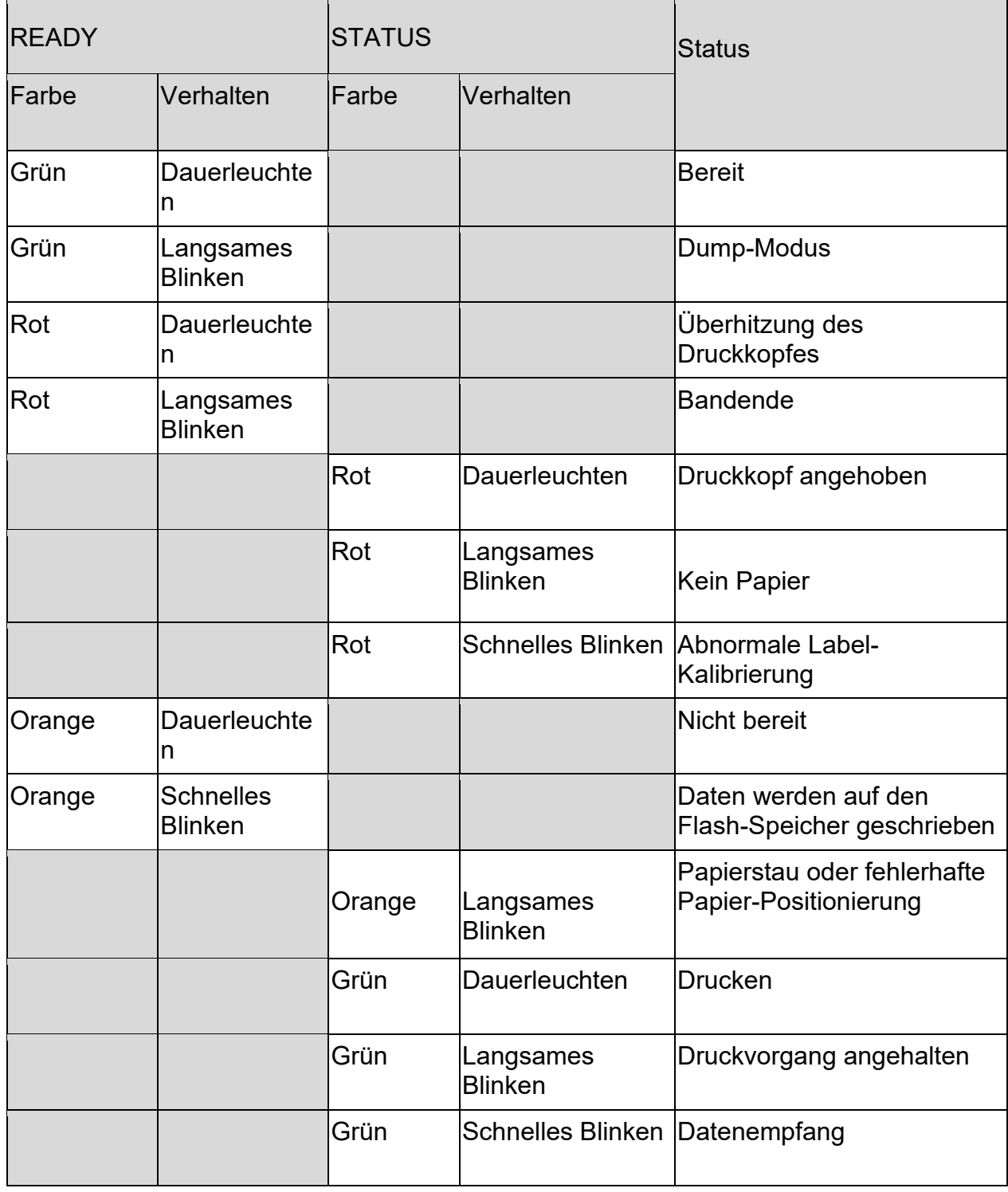

Schnelles Blinken: Alle 0,1 s Langsames Blinken: Alle 0,5 s

# <span id="page-11-0"></span>**10. Technische Daten**

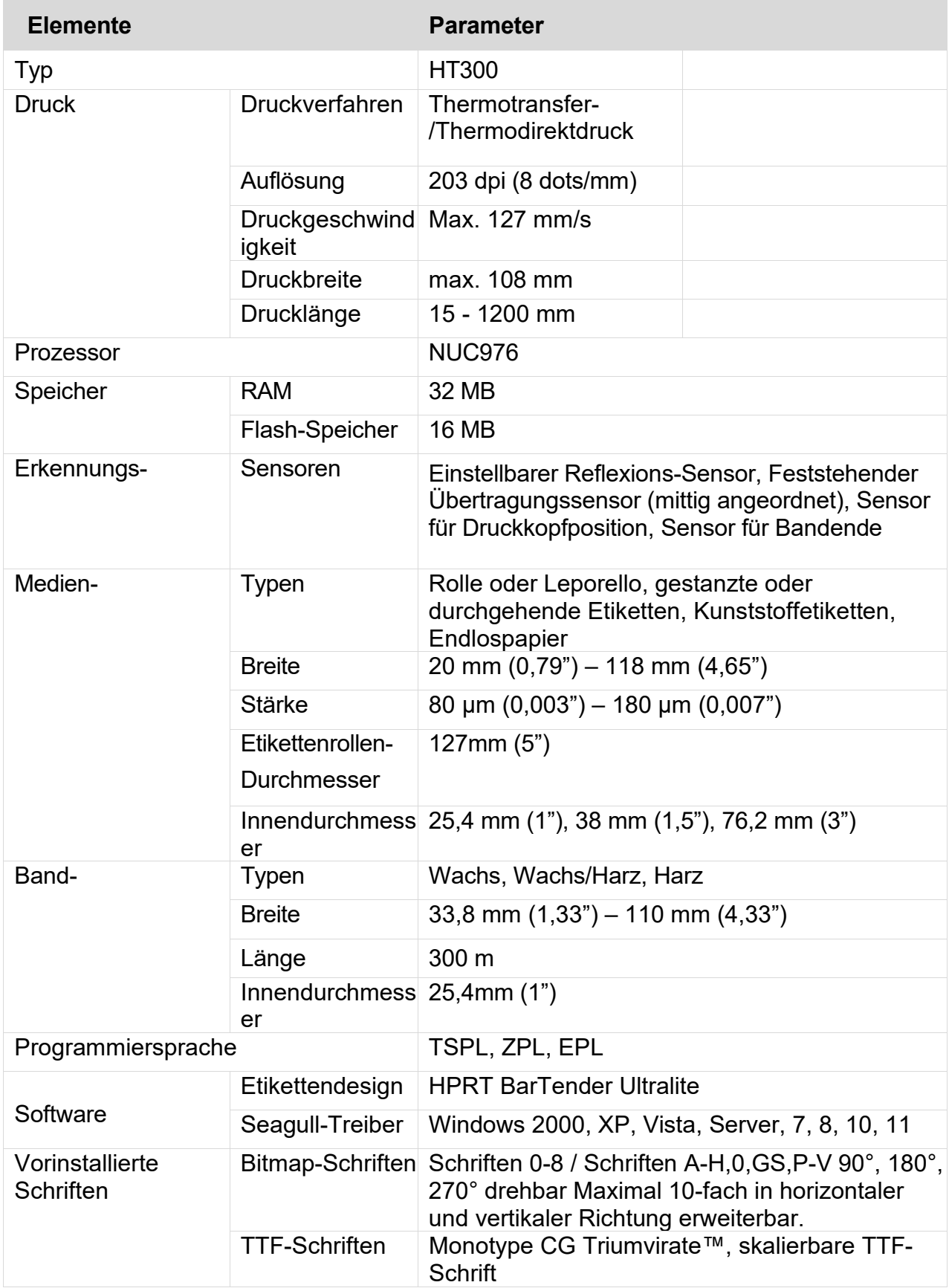

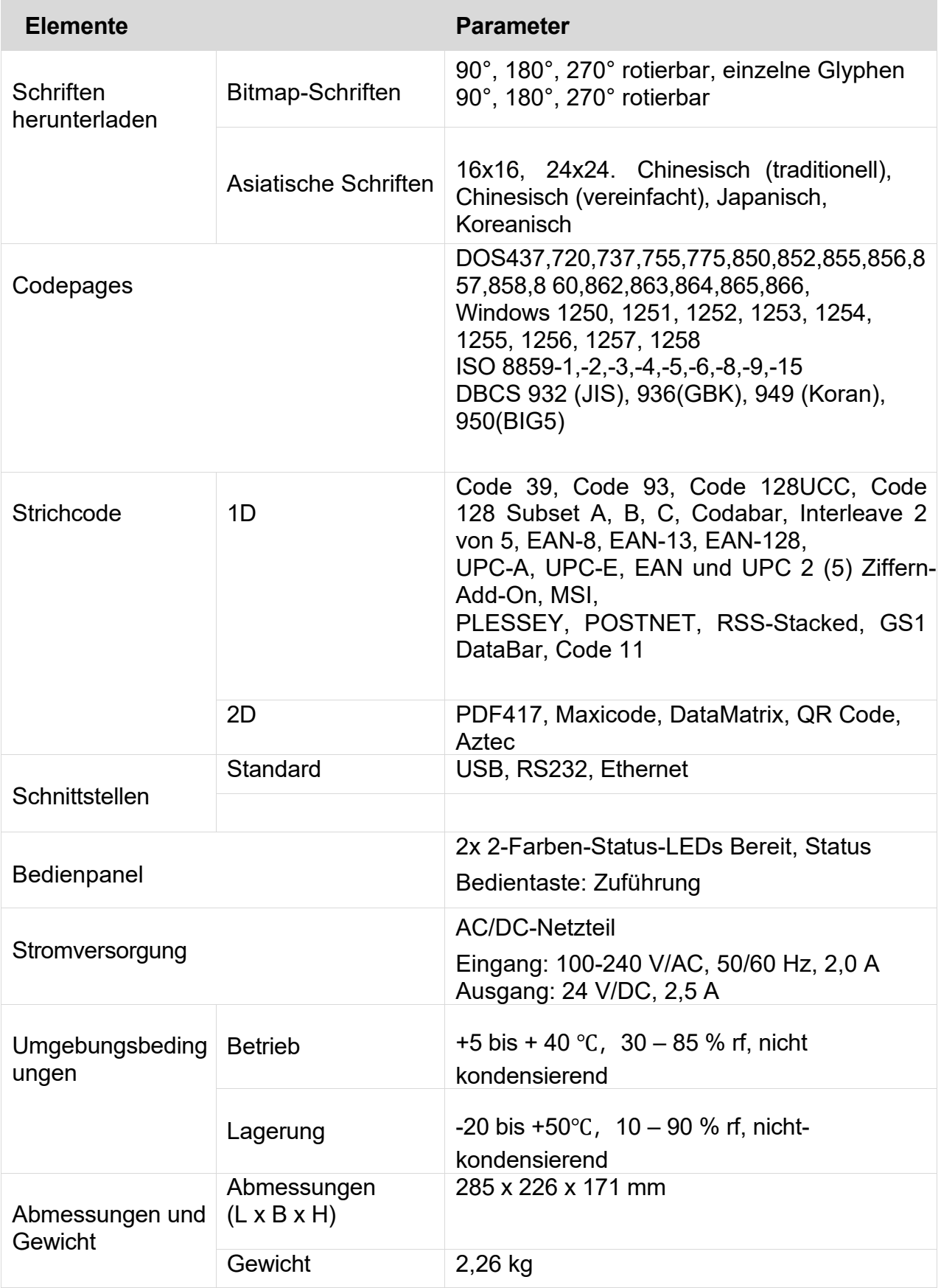

## <span id="page-13-0"></span>**11. Aufstellen**

### <span id="page-13-1"></span>**11.1. Peripheriegeräte anschließen**

Der Drucker verfügt über die folgenden Schnittstellen:

- USB-B-Anschluss
- RS-232C Serielle Schnittstelle
- RJ45 Ethernetanschluss

Um Verbindungen herzustellen:

- 1. Bringen Sie den Ein-/Aus-Schalter an der Rückseite in die Stellung **0**.
- 2. Verbinden Sie das Anschlusskabel mit der jeweiligen Schnittstelle.

#### <span id="page-13-2"></span>**11.2. An die Stromversorgung anschließen**

- 1. Bringen Sie den Ein-/Aus-Schalter an der Rückseite in die Stellung **0**.
- 2. Schließen Sie das Netzteilkabel an die Netzanschlussbuchse auf der Rückseite des Druckers an.
- 3. Schließen Sie das Netzkabel an das Netzteil an.
- 4. Schließen Sie das Netzteil an eine geeignete Netzsteckdose an.

## <span id="page-13-3"></span>**12. Grundlegende Bedienung**

#### <span id="page-13-4"></span>**12.1.1. Ein- und ausschalten**

- 1. Um das Gerät einzuschalten, bringen Sie den Ein-/Aus-Schalter an der Rückseite in die Stellung **1**.
	- **>** Die Anzeige **READY** leuchtet grün, um die Betriebsbereitschaft anzuzeigen.
	- **>** Wenn ein Fehler erkannt wird, leuchtet die Anzeige **READY** rot.
- 2. Um das Gerät auszuschalten, bringen Sie den Ein-/Aus-Schalter an der Rückseite in die Stellung **0**.

# <span id="page-14-0"></span>**13. Papier einlegen und Papiertyp einstellen**

Führen Sie die folgenden Schritte durch, um Papier einzulegen und den Drucker für den verwendeten Papier-/Etikettentyp zu konfigurieren:

- 1. Setzen Sie die Papierrolle ein. Für große Papierrollen, beachten Sie die Anweisungen für externe Papierrollen.
- 2. Richten Sie den Etiketten-Sensor entsprechend des eingelegten Papier-/Etikettentyps aus. Führen Sie die Ausrichtung nur für den eingelegten Papier-/Etikettentyp aus.
- 3. Kalibrieren Sie den Drucker für den eingelegten Papier-/Etikettentyp. Nutzen Sie das "Windows® Label Printer Utility", um den Drucker für den eingelegten Papier-/Etikettentyp zu kalibrieren.

#### <span id="page-14-1"></span>**13.1. Papierrolle einsetzen**

#### **Schritt 1 Schritt 2**

- 1. Bringen Sie den Ein-/Aus-Schalter an der Rückseite in die Stellung **0**.
- 2. Drücken Sie die Entriegelungslasche der Abdeckung auf einer der beiden Seiten, um die Abdeckung zu entriegeln. Heben Sie die Abdeckung an.

Entriegeln Sie den Druckkopf und heben Sie ihn dann an. Wenn Sie mehrere Etiketten drucken, richten Sie die Pfeile wie in der Grafik rechts unten gezeigt aus.

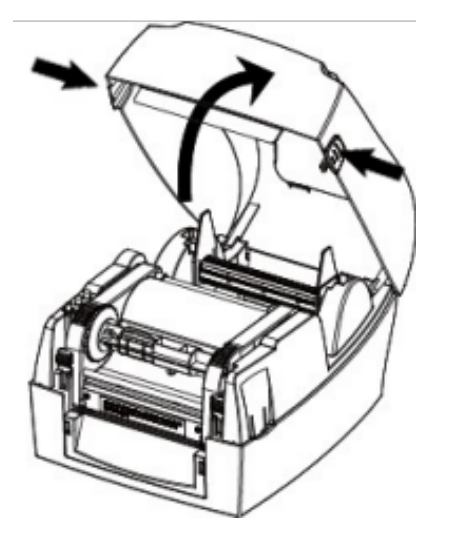

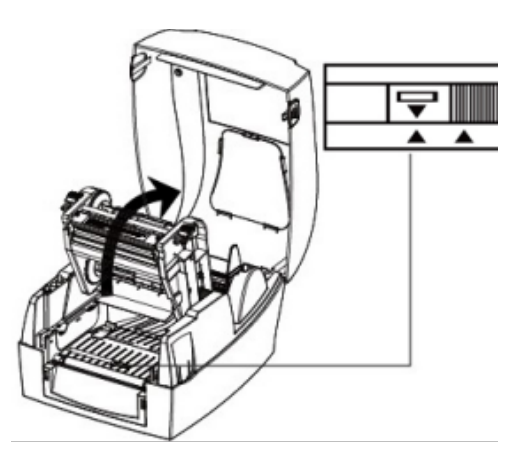

**Schritt 3**<br>
Setzen Sie die Papierrolle ein.<br>
Führen Si

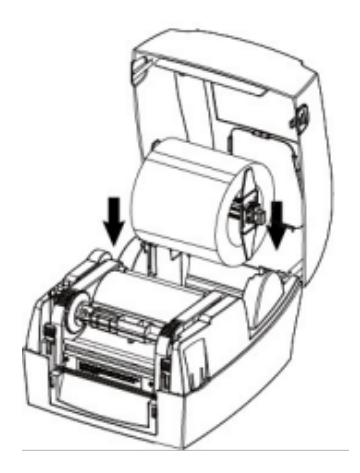

- 1. Heben Sie die Spule heraus.
- 2. Stellen Sie die Etiketten-Vorratsplatten auf der Spule ein, bis die darauf aufgedruckte CORE-Größe mit der Ihrer Papierrolle übereinstimmt.
- 3. Schieben Sie die Papierrolle auf die Spule.
- 4. Setzen Sie die Spule in den Drucker ein.

#### **Schritt 5**

Setzen Sie das Farbband ein.

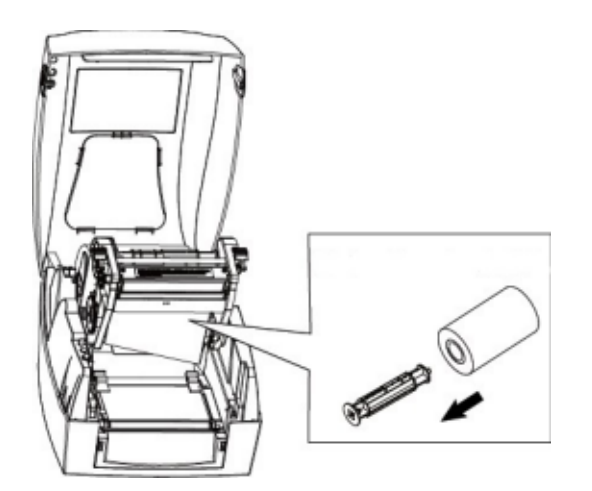

- 1. Drücken Sie die federbelastete Farbbandspule nach innen, um sie zu lösen. Entfernen Sie die Spule.
- 2. Schieben Sie das Farbband so auf die Spule, dass die Etiketten von der Vorderseite zugeführt werden. Beachten Sie die auf der Innenseite der Druckerabdeckung aufgedruckte Abbildung.
- 3. Setzen Sie die Spule in den Drucker ein.

Führen Sie das Etikettenpapier mit den. Händen und stellen Sie die Etikettenführungen ein.

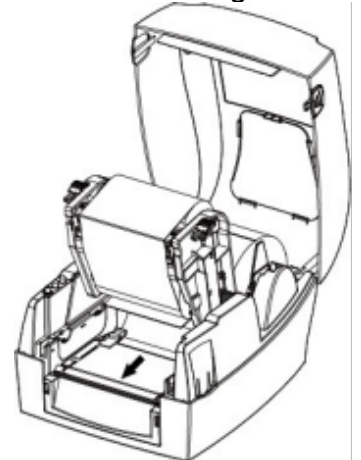

- 1. Entriegeln Sie den Druckkopf und heben Sie ihn an.
- 2. Führen Sie die Etiketten unterhalb des Druckkopfes durch die Etikettenführungen.
- 3. Stellen Sie die Etikettenführungen auf die Etikettenbreite ein.

#### **Schritt 6**

Setzen Sie die Aufwickelspule ein.

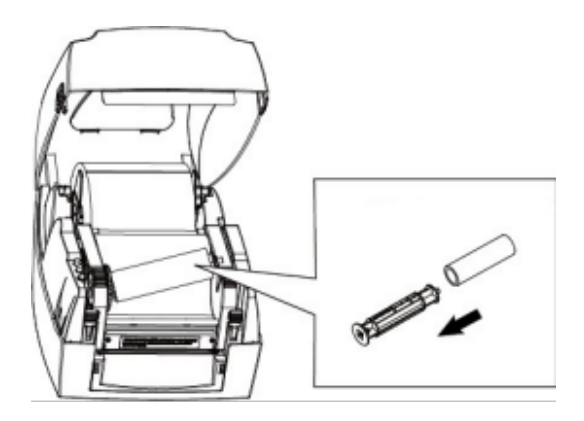

- 1. Drücken Sie die federbelastete Aufwickelspule nach innen, um sie zu lösen. Entfernen Sie die Spule.
- 2. Schieben Sie die leere Aufwickelrolle auf die Spule.
- 3. Setzen Sie die Spule in den Drucker ein.

#### **Schritt 7**

Verbinden Sie das Farbband mit der Aufwickelspule.

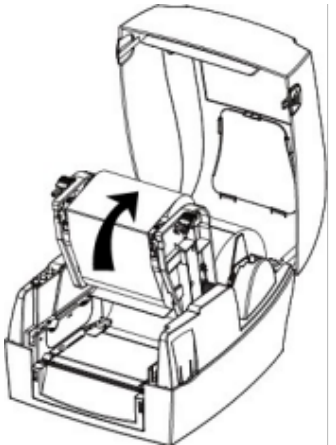

- 1. Heben Sie das klebrige Ende des Farbbandes an und ziehen Sie das Farbband gerade einmal so weit heraus, dass Sie an die Aufwickelspule kommen.
- 2. Bringen Sie das klebrige Ende an der Aufwickelspule an. Beachten Sie die auf der Innenseite der Druckerabdeckung aufgedruckte Abbildung.
- 3. Wickeln Sie 3 Lagen des Farbbandes auf die leere Aufwickelspule, indem Sie an dem gekerbten Rad drehen.

#### <span id="page-16-0"></span>**13.1.1. Papierrollen extern zuführen**

**Schritt 8**

Verriegeln Sie den Druckmechanismus.

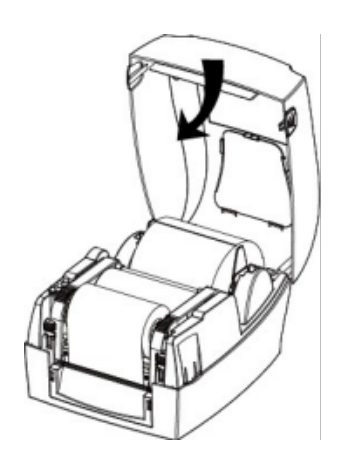

- 1. Drücken Sie den Druckkopf nach unten, bis er einrastet.
- 2. Schließen Sie die Druckerabdeckung und verriegeln Sie sie.

**Nächster Schritt:** Richten Sie den Etiketten-Sensor entsprechend des Papier- /Etikettentyps aus.

Papierrollen, die zu groß für den Drucker sind, können Sie extern zuführen. Führen Sie das Papier durch den externen Zuführschlitz und anschließend durch die Papierführungen.

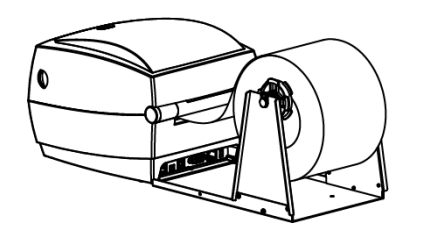

## <span id="page-17-0"></span>**13.2. Etiketten-Sensor entsprechend des Papier-/Etikettentyps**

#### **ausrichten**

Der Etiketten-Sensor erkennt den Typ des eingelegten Papiers. Richten Sie den Sensor entsprechend des verwendeten Papiertyps aus.

#### <span id="page-17-1"></span>**13.2.1. Für Endlospapier ausrichten**

Bei Endlospapier (Abb. 1), richten Sie den Sensor linksbündig zur fotoelektrischen Bohrung (Abb. 2) aus.

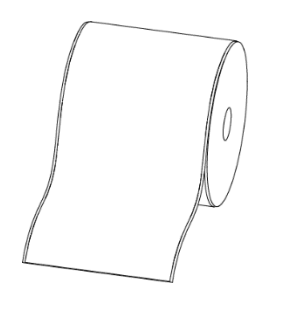

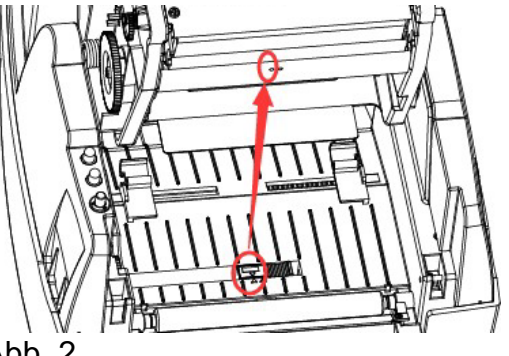

Abb. 1 Abb. 2

**Nächster Schritt:** Kalibrieren Sie den Drucker für den Papier-/Etikettentyp.

#### <span id="page-17-2"></span>**13.2.2. Für Etiketten ausrichten**

Für Etiketten (Abb. 3) oder zweireihige Etiketten (Abb. 4) richten Sie den Sensor linksbündig zur fotoelektrischen Bohrung (Abb. 5) aus.

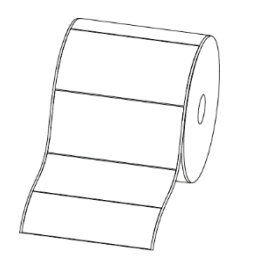

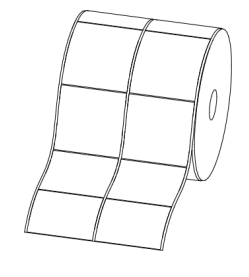

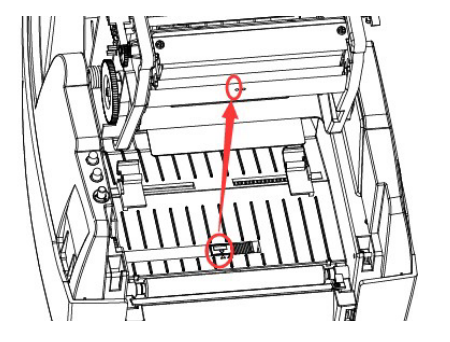

Abb. 3 Abb. 4 Abb. 5

**Nächster Schritt:** Kalibrieren Sie den Drucker für den Papier-/Etikettentyp.

## <span id="page-18-0"></span>**13.2.3. Für Stanzloch-Etiketten ausrichten**

Für Stanzloch-Etiketten (Abb. 6) oder zweireihige Etiketten (Abb. 4) richten Sie den Sensor rechtsbündig zur fotoelektrischen Bohrung (Abb. 7) aus.

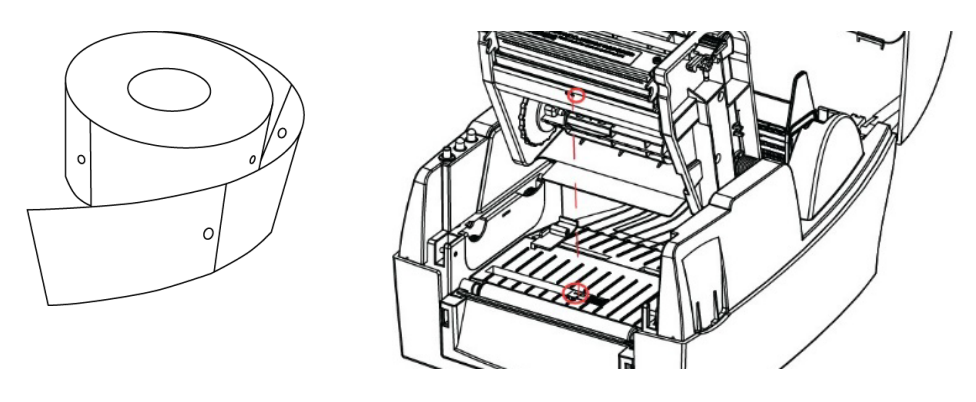

Abb. 6 Abb. 7

**Nächster Schritt:** Kalibrieren Sie den Drucker für den Papier-/Etikettentyp.

## <span id="page-18-1"></span>**13.2.4. Für Blackmark-Papier ausrichten**

Für Blackmark-Papier (Abb. 8), bringen Sie den Sensor in die Blackmark-Position (Abb. 9).

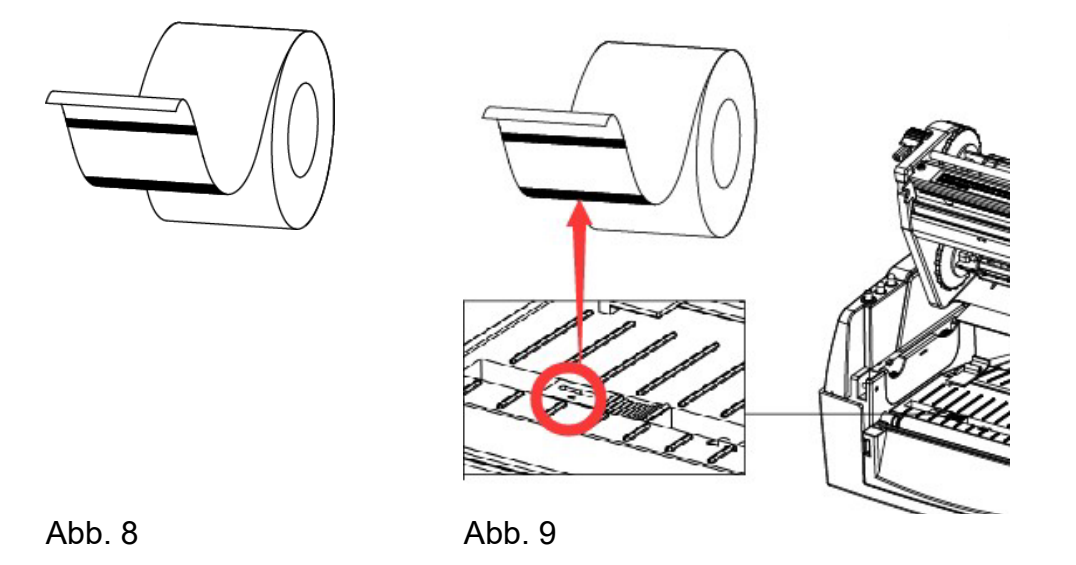

**Nächster Schritt:** Kalibrieren Sie den Drucker für den Papier-/Etikettentyp.

## <span id="page-19-0"></span>**13.3. Drucker für Papier-/Etikettentypen kalibrieren**

Kalibrieren Sie den Drucker, um die Druckkomponenten auf den verwendeten Papier- /Etikettentyp abzustimmen.

Kalibrieren Sie den Drucker mit dem **Windows® Label Printer Utility**.

#### **Wann eine Kalibrierung erforderlich ist:**

Führen Sie in den folgenden Fällen eine Kalibrierung durch:

- Vor dem ersten Druck
- Nach der Reinigung des Sensors
- Nach längerer Lagerung des Druckers
- Nach dem Wechsel des Etiketten-/Papiertyps
- Wenn der Drucker nicht ordnungsgemäß druckt

#### **Kalibrieren:**

- 1. Installieren Sie das **Windows® Label Printer Utility** auf einem Windows®-Computer. Befolgen Sie die Anweisungen in ["Configuring printer with Windows® Label Printer](#page-21-0)  [Utility Software](#page-21-0)".
- 2. Kalibrieren Sie den Drucker für den eingelegten Papier-/Etikettentyp. Befolgen Sie die Anweisungen in ["Calibrating printer for label/paper type"](#page-23-0).
- > Sie haben den Drucker für den Papier-/Etikettentyp kalibriert, der aktuell im Drucker eingelegt ist. Beim Drucken nutzt der Drucker auf den Papier-/Etikettentyp abgestimmte Einstellungen

# <span id="page-19-1"></span>**14. Drucken**

#### <span id="page-19-2"></span>**14.1.1. Blanko-Etikett drucken**

- Drücken Sie die Taste **FEED**.
	- **>** Der Drucker gibt ein Blanko-Etikett aus.

#### <span id="page-19-3"></span>**14.1.2. Eine Testseite drucken**

Mit der Testseite werden die aktuellen Druckereinstellungen geprüft und ausgegeben.

- Halten Sie die Taste **FEED** für etwa 1,5 Sekunden gedrückt und lassen Sie die Taste wieder los.
	- **>** Der Drucker gibt eine Testseite aus.

**Hinweis:** Sie können Testseiten auch über das Windows®-Druckertreibermenü oder die Software HPRT BarTender drucken.

#### <span id="page-19-4"></span>**14.1.3. Druckaufträge anhalten und fortsetzen**

- 1. Drücken Sie während eines laufenden Druckvorgangs die Taste **FEED**, um den Druckauftrag anzuhalten.
	- **>** Die Anzeige **STATUS** blinkt langsam.
- 2. Um den Druckvorgang fortzusetzen, drücken Sie die Taste **FEED** erneut.

# <span id="page-20-0"></span>**15. Schnittstellen**

## <span id="page-20-1"></span>**15.1. USB-Schnittstelle**

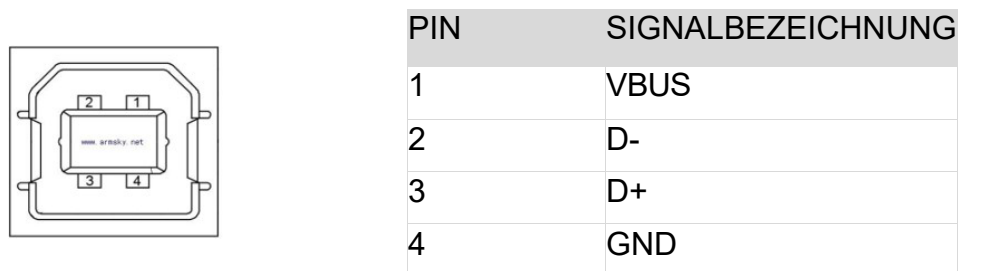

## <span id="page-20-2"></span>**15.2. Serieller Anschluss**

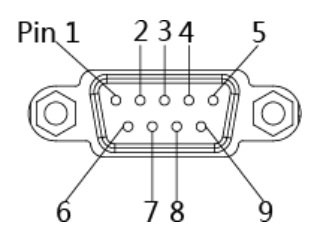

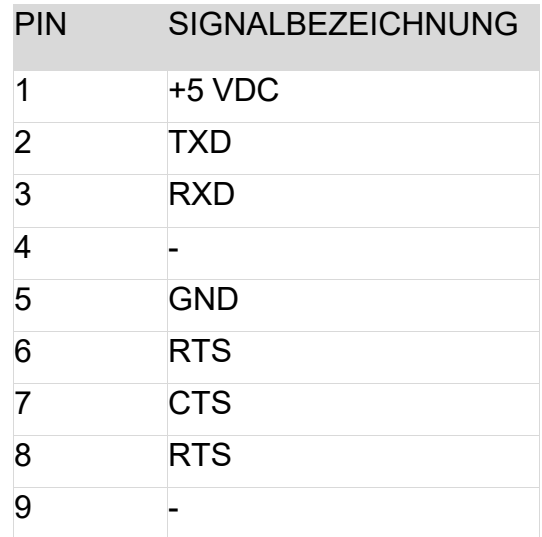

## <span id="page-20-3"></span>**15.3. Ethernet-Anschluss**

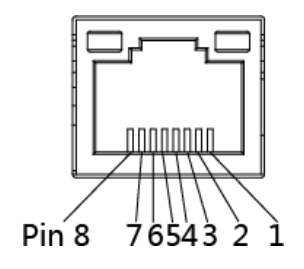

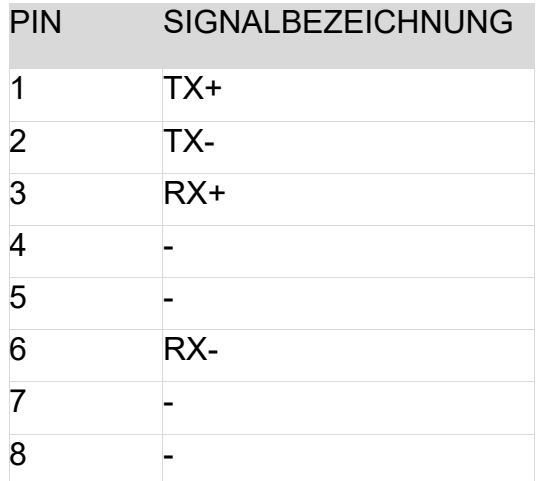

## <span id="page-21-0"></span>**16. Drucker mit dem Windows® Label Printer Utility konfigurieren**

Mit dem Windows® "Label Printer Utility" können Sie die Einstellungen neuer und bestehender Drucker anpassen.

#### <span id="page-21-1"></span>**16.1. Inbetriebnahme**

- 1. Laden Sie die Anwendung **HPRTUtilityForLabel** von [www.conrad.com/downloads](http://www.conrad.com/downloads) herunter.
- 2. Öffnen Sie die Anwendung **HPRTUtilityForLabel**.

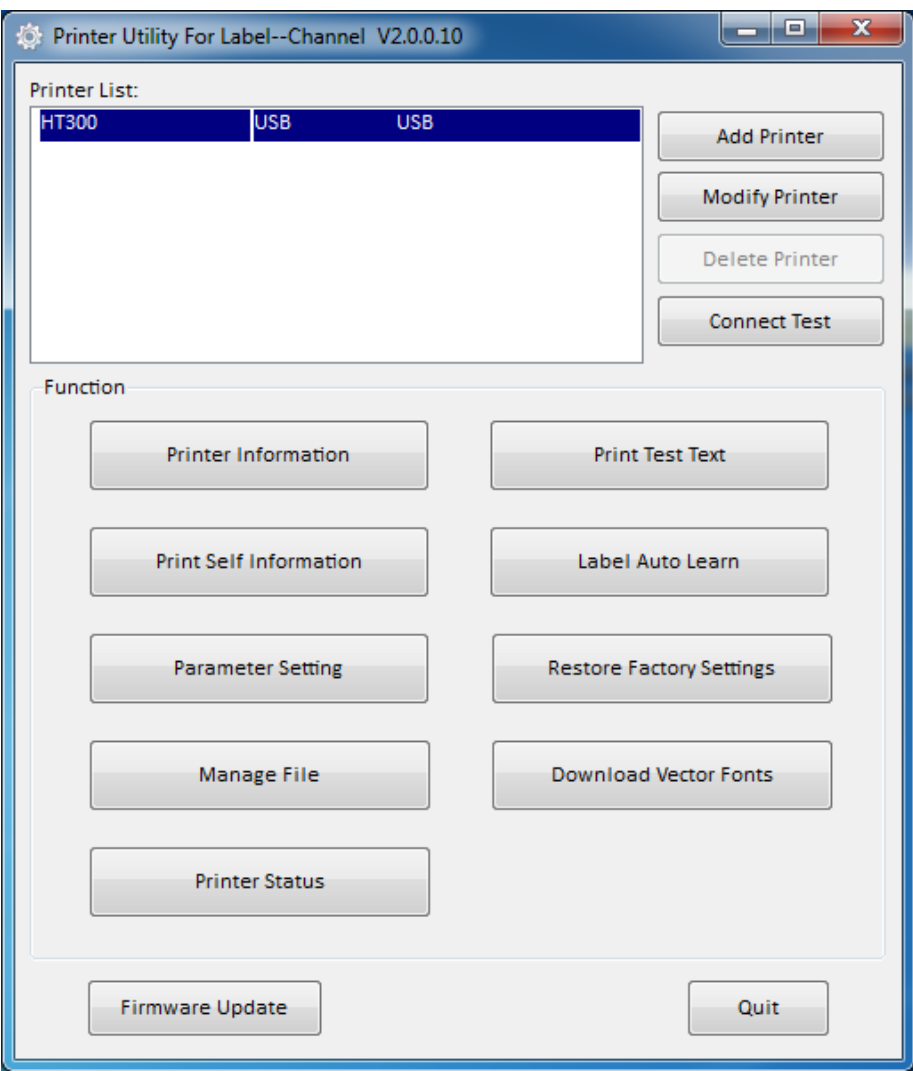

### <span id="page-22-0"></span>**16.2. Einen neuen Drucker hinzufügen**

- 1. Verbinden Sie den Drucker mit dem Computer/POS-System.
- 2. Schalten Sie den Drucker ein.
- 3. Öffnen Sie die Anwendung **HPRTUtilityForLabel**.
- 4. Klicken Sie auf **Add Printer**.
- 5. Wählen Sie das Druckermodell und den Anschlusstyp.
- 6. Klicken Sie auf **Connect Test**, um die Verbindung des Druckers zu prüfen. **→** Ein Popup-Fenster zeigt den aktuellen Verbindungsstatus an.
- 7. Klicken Sie auf der Hauptseite auf **Print Test Text**, um ein Testetikett zu drucken. Folgen Sie den Anweisungen im Display.

#### <span id="page-22-1"></span>**16.3. Drucker konfigurieren**

Voraussetzungen:

- > Der Drucker ist an den Computer/das POS-System angeschlossen.
- 1. Öffnen Sie die Anwendung **HPRTUtilityForLabel**.
- 2. Wählen Sie auf der Hauptseite den Drucker aus der Druckerliste aus, den Sie konfigurieren möchten.
- 3. Klicken Sie auf **Parameter Setting**, um die Druckereinstellungen zu öffnen.
- 4. Nehmen Sie die gewünschten Einstellungen vor und klicken Sie auf **Set**, um die Änderungen zu speichern.

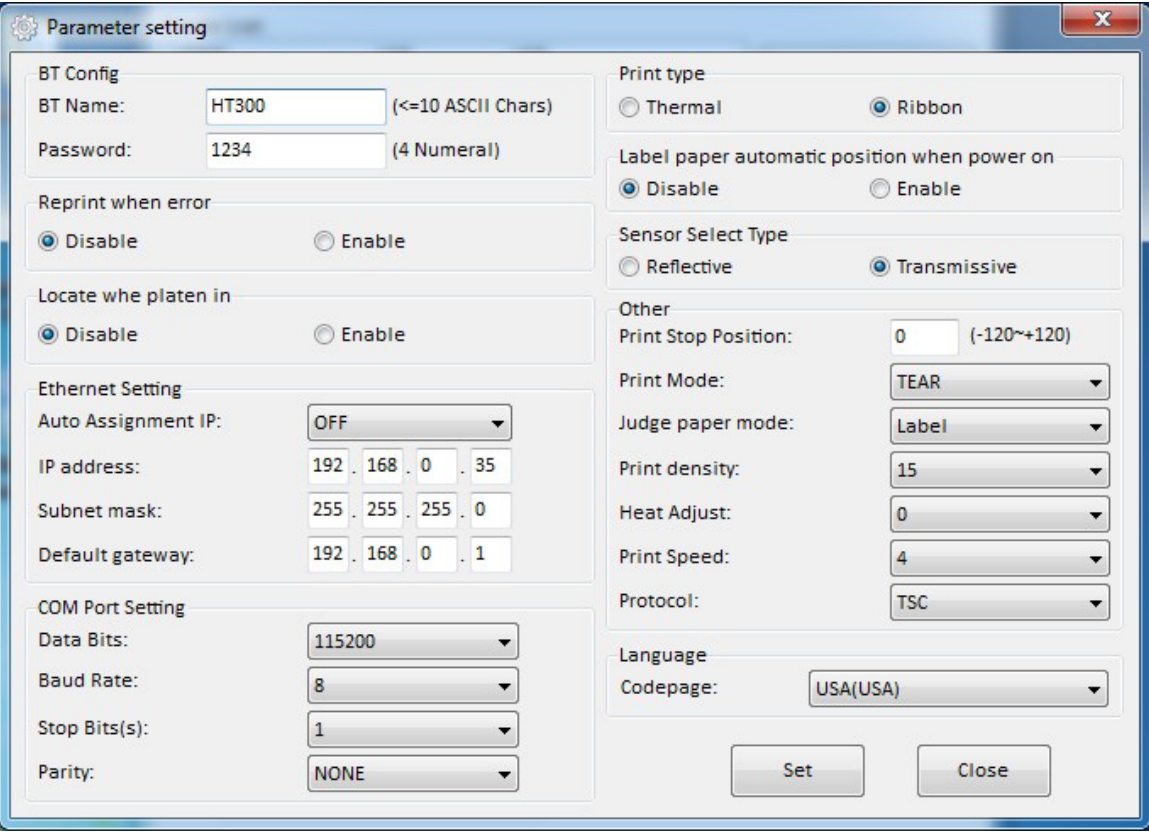

## <span id="page-23-0"></span>**16.4. Drucker für Papier-/Etikettentyp kalibrieren**

Voraussetzungen:

- > Der Drucker ist an den Computer/das POS-System angeschlossen.
- 1. Öffnen Sie die Anwendung **HPRTUtilityForLabel**.
- 2. Wählen Sie auf der Hauptseite den Drucker aus der Druckerliste aus, den Sie konfigurieren möchten.
- 3. Klicken Sie auf **Label Auto Learn** (oder **Label Auto Calibration**), um den Drucker auf den eingelegten Papier-/Etikettentyp zu kalibrieren.
	- **>** Der Drucker druckt einige Etiketten während des Kalibrierungsprozesses.

## <span id="page-23-1"></span>**17. BarTender® Ultralite Etiketteneditor für Windows® installieren**

Mit BarTender® Ultralite können Sie Etiketten anlegen und bearbeiten. Um BarTender® Ultralite zu nutzen, müssen Sie auf Ihrem Computer den benötigten Seagull-Druckertreiber [\(www.seagullscientific.com\)](http://www.seagullscientific.com/) und die BarTender® Ultralite-Anwendung installieren.

#### <span id="page-23-2"></span>**17.1. Seagull Windows®-Treiber installieren**

Seagull-Treiber sind für die folgenden Betriebssysteme erhältlich:

- Microsoft Windows<sup>®</sup> 11 (32 bit/64 bit)
- Microsoft Windows<sup>®</sup> 10 (32 bit/64 bit)
- Microsoft Windows® 8 (32 bit/64 bit) Microsoft
- Windows<sup>®</sup> 7 SPI (32 bit/64 bit)
- Microsoft Windows® Vista SP2 (32 bit/64 bit)
- Microsoft Windows® XP Professional SP3 (32 bit)
- Microsoft Windows® Server 2012(64 bit) Microsoft Windows® Server 2008 R2
- Microsoft Windows® Server 2008 SP2(32 bit/64 bit) \
- Microsoft Windows® Server 2003 R2 SP2(32 bit/64 bit)
- Microsoft Windows<sup>®</sup> 2000 (32 bit/64bit)
- 1. Laden Sie den benötigten Seagull-Druckertreiber unter [www.conrad.com/downloads](http://www.conrad.com/downloads) herunter.
- 2. Verbinden Sie den Drucker mit dem Computer/POS-System.
- 3. Schalten Sie den Drucker ein.
- 4. Installieren Sie den Seagull-Druckertreiber.
	- → Der Drucker wird dem Windows®-Startmenü hinzugefügt.

## <span id="page-23-3"></span>**17.2. BarTender® Ultralite installieren**

- 1. Laden Sie die Anwendung BarTender® Ultralite von [www.conrad.com/downloads](http://www.conrad.com/downloads) herunter.
- 2. Installieren Sie die Anwendung BarTender® Ultralite.

# <span id="page-24-0"></span>**18. Reinigung und Pflege**

Klebstoffe und Beschichtungen der Medien können auf die Teile des Druckers übertragen werden, wodurch sich Staub und Verunreinigungen ansammeln können. Eine regelmäßige Reinigung trägt dazu bei, die Druckqualität aufrecht zu erhalten und Ausfälle zu vermeiden.

### <span id="page-24-1"></span>**18.1. Gehäuse reinigen**

Wichtig:

- Verwenden Sie keine aggressiven Reinigungsmittel, Reinigungsalkohol oder andere chemische Lösungsmittel. Diese können zu Schäden am Gehäuse und zu Fehlfunktionen des Produkts führen.
- Tauchen Sie das Produkt nicht in Wasser.
- 1. Trennen Sie den Drucker von der Stromversorgung.
- 2. Nehmen Sie dann ein trockenes, faserfreies Tuch zur Hand und beginnen Sie mit der Reinigung.

## <span id="page-24-2"></span>**18.2. Reinigung des Papiersensors**

Rückstände und Verunreinigungen am Papiersensor können Fehlauslösungen oder Erkennungsfehler verursachen.

- 1. Trennen Sie den Drucker von der Stromversorgung.
- 2. Öffnen Sie die Abdeckung des Druckers.
- 3. Reinigen Sie den Papiersensor mit einem mit Alkohol getränkten Wattestäbchen.

## <span id="page-24-3"></span>**18.3. Thermo-Druckkopf reinigen**

Reinigen Sie den Druckkopf mit Methanol oder Isopropylalkohol und einem Wattestäbchen.

**Wichtig:** Führen Sie die Reinigung bei jedem Wechsel der Papierrolle durch, um ein Nachlassen der Druckqualität zu vermeiden.

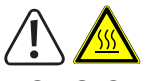

VORSICHT

Ein heißer Druckkopf kann Verbrennungen verursachen.

Lassen Sie den Drucker abkühlen, bevor Sie ihn öffnen.

- 1. Trennen Sie den Drucker von der Stromversorgung.
- 2. Lassen Sie den Drucker ca. 3 Minuten abkühlen. Der Druckkopf kann sehr heiß werden.
- 3. Öffnen Sie die Abdeckung des Druckers.
- 4. Tränken Sie ein Wattestäbchen mit Methanol oder Isopropylalkohol.
- 5. Reinigen Sie den Druckkopf mit dem Wattestäbchen. Beginnen Sie von der Mitte nach außen.
- 6. Warten Sie, bis der Alkohol vollständig verdampft ist.

## <span id="page-25-0"></span>**18.4. Walze und/oder Papierführung reinigen**

Reinigen Sie die Walze und die Papierführung, wenn Sie eine nachlassende Druckqualität oder Probleme mit der Papiererkennung feststellen.

- 1. Trennen Sie den Drucker von der Stromversorgung.
- 2. Öffnen Sie die Abdeckung des Druckers.
- 3. Entfernen Sie die eingesetzte Papierrolle.
- 4. Entfernen Sie losen Staub oder Fremdkörper mit einem trockenen Tuch oder Wattestäbchen.
- 5. Entfernen Sie hartnäckige klebrige Fremdstoffe mit einem sauberen Tuch oder einem mit Methanol oder Isopropylalkohol getränkten Wattestäbchen.
- 6. Warten Sie, bis der Alkohol vollständig verdampft ist, bevor Sie den Drucker wieder einsetzen

## <span id="page-25-1"></span>**19. Entsorgung**

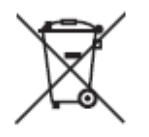

Alle Elektro- und Elektronikgeräte, die auf den europäischen Markt gebracht werden, müssen mit diesem Symbol gekennzeichnet werden. Dieses Symbol weist darauf hin, dass dieses Gerät am Ende seiner Lebensdauer getrennt von unsortiertem Siedlungsabfall zu entsorgen ist.

Jeder Besitzer von Altgeräten ist verpflichtet, Altgeräte einer vom unsortierten Siedlungsabfall getrennten Erfassung zuzuführen. Die Endnutzer sind verpflichtet, Altbatterien und Altakkumulatoren, die nicht vom Altgerät umschlossen sind, sowie Lampen, die zerstörungsfrei aus dem Altgerät entnommen werden können, vor der Abgabe an einer Erfassungsstelle vom Altgerät zerstörungsfrei zu trennen. Vertreiber von Elektro- und Elektronikgeräten sind gesetzlich zur unentgeltlichen Rücknahme von Altgeräten verpflichtet. Conrad stellt Ihnen folgende kostenlose Rückgabemöglichkeiten zur Verfügung (weitere Informationen auf unserer Internet-Seite):

- in unseren Conrad-Filialen
- in den von Conrad geschaffenen Sammelstellen
- in den Sammelstellen der öffentlich-rechtlichen Entsorgungsträger oder bei den von Herstellern und Vertreibern im Sinne des ElektroG eingerichteten Rücknahmesystemen

Für das Löschen von personenbezogenen Daten auf dem zu entsorgenden Altgerät ist der Endnutzer verantwortlich.

Beachten Sie, dass in Ländern außerhalb Deutschlands evtl. andere Pflichten für die Altgeräte-Rückgabe und das Altgeräte-Recycling gelten.

Dies ist eine Publikation der Conrad Electronic SE, Klaus-Conrad-Str. 1, D-92240 Hirschau (www.conrad.com).

Alle Rechte einschließlich Übersetzung vorbehalten. Reproduktionen jeder Art, z. B. Fotokopie, Mikroverfilmung, oder die Erfassung in elektronischen Datenverarbeitungsanlagen, bedürfen der schriftlichen Genehmigung des Herausgebers. Nachdruck, auch auszugsweise, verboten. Die Publikation entspricht dem technischen Stand bei Drucklegung.

Copyright 2023 by Conrad Electronic SE.

 $V1(1)$